# **Программное обеспечение производства ООО «НПФ «Амалтея» «Амалтея-01»**

**Руководство пользователя** , **функциональные характеристики.**

# **§ 1. Главное окно и картотека.**

После запуска программы Амалтея-01 на экране отображается главное окно. Его вид приведен на Рис. 1. В верхней части расположена строка с логотипом, кнопками минимизации окна и выхода из программы. Чуть ниже отображается имя пациента, с которым ведется работа. В самой нижней части окна расположены закладки, осуществляющие переключение между страницами главного окна. Этих страниц четыре:

О программе - общая информация о программе;

Картотека - выбор пациента и редактирование карточки;

**Результаты** - результаты проведенных сеансов;

**ДО** Сеанс - проведение нового сеанса.

Сразу после запуска программы отображается первая страница. Третья и четвертая недоступны до тех пор, пока не выбран пациент. То есть, первое, что необходимо сделать, это перейти на страницу «Картотека» (щелкнув на соответствующей закладке) и выбрать карточку пациента, с которой будет производиться вся дальнейшая работа.

В картотеке хранится вся информация о пациентах. При начале работы с пациентом для него создается карточка, в которой будут храниться общие сведения (такие как имя, домашний адрес, диагноз), результаты тестов, записи проведенных сеансов и настройки сеансов.

Для управления картотекой и просмотра общих сведений предназначена страница «Картотека», общий вид которой приведен на Рис. 1.

#### **§ 1.1. Выбор пациента.**

В левой части страницы расположен список карточек всех пациентов. При выборе карточки имя пациента отображается в строке в верхней части экрана, как показано на Рис. 1. Карточка при этом становится активной, то есть при последующем просмотре записей сеансов и проведении новых сеансов вся работа идет именно с этой карточкой.

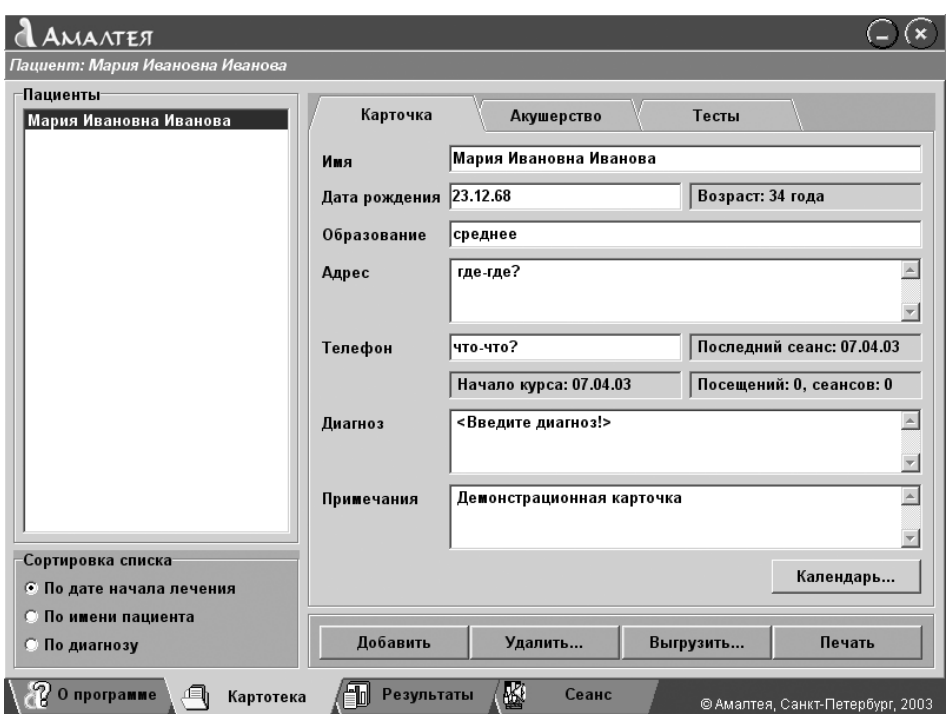

Рис. 1. Страница «Картотека», общие сведения.

## **§ 1.2. Просмотр и редактирование карточки.**

После выбора карточки ее содержимое отображается справа от списка. Карточка пациента состоит из трех страниц. Первая страница (собственно «Карточка») содержит общие сведения о пациентке:

- имя;
- дата рождения и возраст;
- образование;
- домашний адрес и телефон;
- дата начала курса, дата проведения последнего сеанса, общее число проведенных сеансов;
- диагноз;
- примечания.

На этой же странице расположена кнопка «Календарь», открывающая календарь месячных пациентки (см. § 1.4).

На второй странице («Акушерство», см. Рис. 2) указывается дата начала последних месячных и поправка к сроку беременности. По этим данным определяется текущий срок беременности и рассчитывается предполагаемая дата родов. Если пациентка уже родила, в карточке следует отключить переключатель «Беременность» и вручную указать фактическую дату родов.

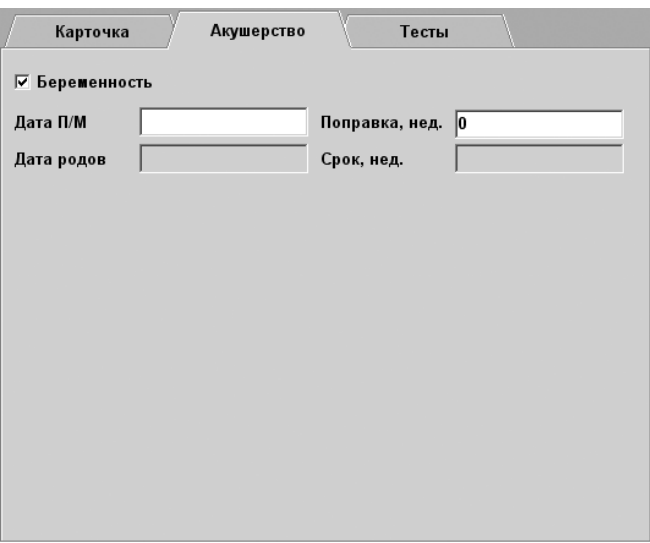

Рис. 2. Страница «Акушерство» карточки пациентки.

Третья страница картотеки «Тесты» содержит результаты проведенных тестов, которые описаны в § 2.

Можно редактировать все данные карточки, за исключением поля «возраст» (рассчитывается по дате рождения), и полей «начало курса», «последний сеанс» и «всего сеансов», которые заполняются автоматически. При редактировании данных все изменения сразу же заносятся в базу данных на жестком диске. Графы «имя» и «диагноз» следует заполнять обязательно, так как по ним сортируется список пациентов. Содержимое остальных полей не влияет на работу программы.

## **§ 1.3. Управление картотекой.**

Переключатели сортировки списка пациентов предназначены для облегчения поиска карточки в списке. Они находятся под списком пациентов. Возможна сортировка списка:

- по дате начала лечения (по порядку создания карточек);
- по имени пациента (по алфавиту, в порядке возрастания);
- по диагнозу (по алфавиту, в порядке возрастания).

Для добавления в список нового пациента следует нажать кнопку «Добавить карточку» в нижней части страницы. При этом в списке пациентов появится еще одна строка, которой соответствует пустая карточка (заполнена только графа «начало лечения»). В графы «имя» и «диагноз» только что созданной карточки внесены напоминания о том, что эти поля заполнять обязательно.

При необходимости удаления карточки пациента (курс лечения закончен, повторного курса не требуется, ни одна из записей сеансов не может больше понадобиться), следует нажать кнопку «Удалить карточку». При этом также удаляются результаты всех проведенных для данного пациента сеансов.

**ВНИМАНИЕ!** Операция «Удаление карточки» НЕОБРАТИМА! Вся информация о пациенте будет утеряна.

Кнопка «Печать карточки» предназначена для печати сведений о пациенте. Печать производится на тот принтер, который помечен как «используемый по умолчанию» с использованием текущих настроек принтера. Для изменения параметров печати следует использовать стандартные средства Windows (пункт Настройка/Принтеры в главном меню Windows).

## **§ 1.4. Календарь месячных.**

При нажатии кнопки «Календарь» на основной странице картотеки (см. Рис. 1) открывается календарь месячных. В календаре отображаются даты начала менструаций и краткие примечания.

Первое, что необходимо сделать при работе с календарем, это указать длительность менструального цикла пациентки, если, конечно, длительность известна. Если нет, то следует перейти в режим пометки (нажав кнопку  $\vee$ ) и отметить галочкой на календаре даты начала как минимум двух (а желательно – 3х-4х) менструаций, после чего нажать кнопку «Расчет». Далее, если известна длительность цикла и дата хотя бы одной менструации, предполагаемые даты последующих месячных в календаре помечаются красным, а предполагаемые даты овуляций – желтым.

| Календарь      |                         |   |                |                         |                |                |                |                |   |                |    |    |    |
|----------------|-------------------------|---|----------------|-------------------------|----------------|----------------|----------------|----------------|---|----------------|----|----|----|
| Цикл, дн. 27   |                         | 1 | $\overline{2}$ | $\overline{\mathbf{3}}$ | $\overline{4}$ | $\overline{5}$ | $6\phantom{1}$ | $\overline{7}$ | 8 | $\overline{9}$ | 10 | 11 | 12 |
|                | $\overline{1}$          | V |                |                         |                |                |                |                |   |                |    |    |    |
| Расчет         | $\overline{2}$          |   |                |                         |                |                |                |                |   |                |    |    |    |
| .              | $\overline{3}$          |   |                |                         |                |                |                |                |   |                |    |    |    |
| Овуляция       | $\overline{4}$          |   |                |                         |                |                |                |                |   |                |    |    |    |
|                | $\overline{5}$          |   |                |                         |                |                |                |                |   |                |    |    |    |
| Очистить       | $6\overline{6}$         |   |                |                         |                |                |                |                |   |                |    |    |    |
|                | $\overline{7}$          |   |                |                         |                |                |                |                |   |                |    |    |    |
|                | $\overline{\mathbf{8}}$ |   |                |                         |                |                |                |                |   |                |    |    |    |
|                | $\overline{9}$          |   |                |                         |                |                |                |                |   |                |    |    |    |
|                | 10                      |   |                |                         |                |                |                |                |   |                |    |    |    |
|                | 11<br>12                |   |                |                         |                |                |                |                |   |                |    |    |    |
|                | 13                      |   |                |                         |                |                |                |                |   |                |    |    |    |
|                | 14                      |   |                |                         |                |                |                |                |   |                |    |    |    |
|                | 15                      |   |                |                         |                |                |                |                |   |                |    |    |    |
| Aδĺ<br>Ý       | 16                      |   |                |                         |                |                |                |                |   |                |    |    |    |
|                | 17                      |   |                |                         |                |                |                |                |   |                |    |    |    |
|                | 18                      |   |                |                         |                |                |                |                |   |                |    |    |    |
| Високосный год | 19                      |   |                |                         |                |                |                |                |   |                |    |    |    |
|                | 20                      |   |                |                         |                |                |                |                |   |                |    |    |    |
|                | 21                      |   |                |                         |                |                |                |                |   |                |    |    |    |
|                | $\overline{22}$         |   |                |                         |                |                |                |                |   |                |    |    |    |
|                | 23                      |   |                |                         |                |                |                |                |   |                |    |    |    |
|                | $\overline{24}$         |   |                |                         |                |                |                |                |   |                |    |    |    |
|                | 25                      |   |                |                         |                |                |                |                |   |                |    |    |    |
|                | 26                      |   |                |                         |                |                |                |                |   |                |    |    |    |
|                | $\overline{27}$         |   |                |                         |                |                |                |                |   |                |    |    |    |
| Печать         | 28                      | Y |                |                         |                |                |                |                |   |                |    |    |    |
|                | 29                      |   |                |                         |                |                |                |                |   |                |    |    |    |
| Закрыть        | 30                      |   |                |                         |                |                |                |                |   |                |    |    |    |
|                | $\overline{31}$         |   |                |                         |                |                |                |                |   |                |    |    |    |

Рис. 3. Календарь месячных.

Кнопка «Очистить» убирает отметки месячных и овуляций, а также очищает поле «Длительность цикла». Текстовые примечания при этом не удалаются.

Кнопка «Овуляция» позволяет устанавливать предполагаемую дату овуляции. Если включен режим «День овуляции - "Средний"», то желтые отметки на календаре устанавливаются за 14 дней до начала следующих месячных. Если включен режим «День №», то желтые отметки устанавливаются на заданный день цикла (отсчет в этом случае идет от послених месячных).

Кроме того, нажав кнопку  $A\delta I$ , можно перейти в режим редактирования примечаний. При этом в каждую ячейку календаря можно ввести краткие (несколько букв) примечания.

Если нажата кнопка «Високосный год» то месяц февраль на календаре состоит из 29 дней, а не из 28.

Кнопка «Печать» выводит календарь на печать. Печать производится на тот принтер, который помечен как «используемый по умолчанию» с использованием текущих настроек принтера. Для изменения параметров печати следует использовать стандартные средства Windows (пункт Настройка/Принтеры в главном меню Windows).

# **§ 2. Тесты.**

Для проведения тестов и просмотра их результатов необходимо щелкнуть на закладке «Тесты» в верхней части карточки (см. Рис. 1). Общий вид страницы «Тесты» приведен на Рис. 4. Всего в программе существует четыре вида тестов – анкета «Сенсорные предпочтения», тест «Цветопредпочтение», анкета психологической адаптированности («АПА») и

«Анкетирование». Тесты «Цветопредпочтение», «Анкета АПА» и «Анкетирование» обычно проводятся два раза – перед началом работы с пациенткой и после завершения подготовки, поэтому под результаты этих тестов отведено по две строки. Для проведения тестов предназначены кнопки «…» в каждой строке.

Кроме того, в нижней части страницы «Тесты» приводятся

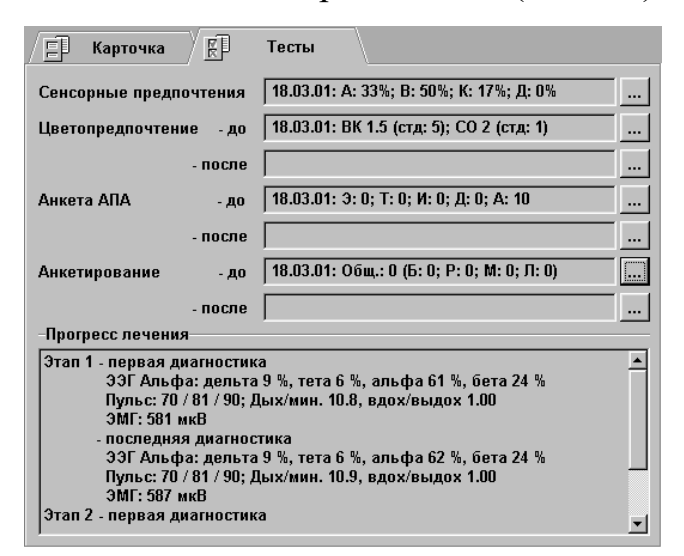

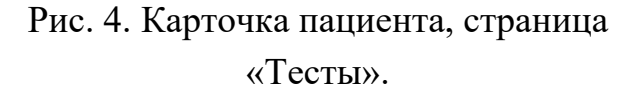

в сокращенном виде данные прогресса лечения, а именно – результаты первой и последней диагностики за каждый этап лечения. Полный доступ к результатам диагностических сеансов и диаграммам прогресса лечения производится со страницы «Результаты» (см. § 3 и § 4.4).

Рассмотрим подробнее проведение каждого из тестов.

#### **§ 2.1. Анкета «Сенсорные предпочтения».**

При аппаратной работе с обратной связью важен выбор вида сигнала, воздействующего на анализаторы, поэтому необходимо заранее определить структуру репрезентативной системы беременной.

При нормальном развитии всех органов чувств человек ориентируется на информацию, проходящую по одному или двум доминирующим сенсорным каналам. Основных сенсорных каналов у человека четыре – аудиальный (слуховой), визуальный (зрительный), кинестетический (тактильный, к которому также присоединяются ощущения органов осязания и обоняния), и дигитальный (восприятие посредством создания умозрительной модели). Выявление ведущего сенсорного канала позволяет определить вид сигнала обратной связи, который будет наилучшим образом восприниматься пациенткой, а следовательно, оптимизировать процесс выработки навыков посредством функционального биоуправления.

Для определения репрезентативной системы используется «Методика определения структуры репрезентации сенсорных систем», разработанная Н. В. Васильевой. Эта методика позволяет выделить женщин, акцентуированных по аудиальному, визуальному, кинестетическому или дигитальному каналам. Методика подробно описана в Методических рекомендациях, часть 1.

Для проведения теста необходимо нажать кнопку «…» справа от строки результатов теста в карточке пациента (см. Рис. 4). На экране появится окно теста, показанное на Рис. 5.

Тест заключается в том, что пациентке предлагается 8 вопросов, на каждый из вопросов существует 6 пар вариантов ответов. В каждой паре необходимо выбрать

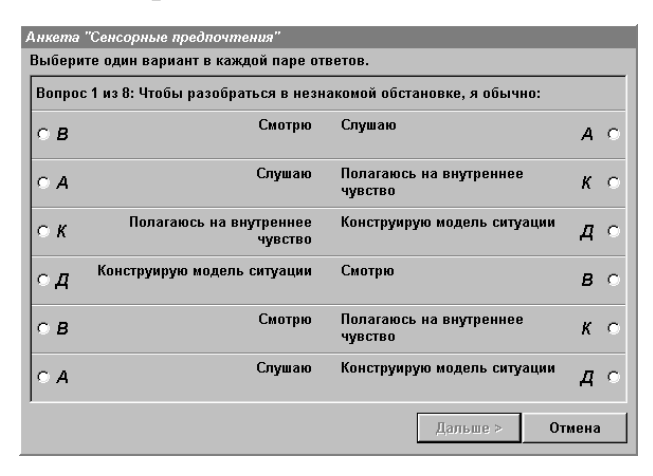

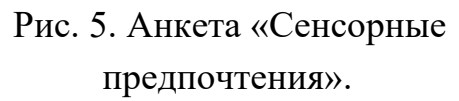

один вариант ответа, включив соответствующий переключатель.

После того, как все ответы на один вопрос выбраны, можно нажать кнопку «Дальше >» и перейти к следующему вопросу. По окончании теста производится подсчет выборов по всем типам модальностей и отображается «сенсорный профиль», то есть выраженность (в процентах) аудиального (А), визуального (В), кинестетического (К) и дигитального (Д) каналов. Получаемые «сенсорные профили» могут относиться к одному из основных типов:

- доминантный тип явное преобладание одного или двух из сенсорных каналов при равномерной выраженности всех остальных;
- дефицитный тип явное «отвержение» одного из сенсорных каналов при равномерной выраженности всех остальных (возможно также сочетание отвержения одного канала с доминантной выраженностью другого);

- равномерный тип – равномерная выраженность всех сенсорных каналов.

После окончания теста и расчета сенсорного профиля можно записать результаты теста в карточку пациента.

**ВНИМАНИЕ!** Если тест «Сенсорные предпочтения» уже проводился ранее, запись в картотеку уничтожит результаты предыдущего теста!

## **§ 2.2. Тест «Цветопредпочтение»**

Данный тест основан на методике «Цветовой выбор М. Люшера». Данный тест применяется как индикатор изменения психофизиологического и эмоционального состояния пациентки. Результатами теста являются суммарное отклонение от аутогенной нормы (СО) и вегетативный коэффициент (ВК).

Показатель СО опирается на понятие аутогенной нормы цветовых предпочтений и является эталонным индикатором нервно-психического благополучия. Процедура численной оценки степени удаленности цветовых предпочтений от аутогенной нормы предложена А. И. Юрьевым. Показатель ВК, введенный К. Шипошем, отображает энергетическую установку испытуемого и свидетельствует о состоянии вегетативной нервной системы. Подробнее см. Методические рекомендации, часть 1.

Использование методики «Цветовой выбор Люшера» позволяет исследовать индивидуальные особенности эмоционально-личностного резерва, объективизировать данные об эмоциональном состоянии пациентки, выбрать оптимальную индивидуальную стратегию ведения психокоррекционной работы и подготовки к родам.

Обычно тест «Цветопредпочтение» проводится два раза – перед началом работы с пациенткой и после завершения подготовки, поэтому в программе предусмотрены две графы для результатов этого теста.

Стимульный материал теста – пронумерованные от 0 до 7 цветные карточки, входящие в комплект поставки. Эти карточки методист предъявляет пациентке (раскладывает на белом листе бумаги в произвольном порядке). Пациентке предлагается сделать выбор «самой приятной» цветной карточки, после чего эта карточка убирается. Далее предлагается сделать такой же выбор из оставшихся цветов, и так до последней карточки. Порядок выбранных цветов фиксируется для ввода в программу. Процедура выбора карточек повторяется несколько раз (от 1 до 5, на усмотрение методиста).

Для перехода к бланку обработки результатов теста необходимо в карточке пациента (см. Рис. 4) нажать кнопку «…» справа от строки результатов. Окно обработки результатов содержит таблицу,

| Тест "Цеетопредпочтение"                                      |                            |                |   |             |   |                |             |        |  |
|---------------------------------------------------------------|----------------------------|----------------|---|-------------|---|----------------|-------------|--------|--|
| Занесите в строки таблицы номера выбранных цветовых карточек: |                            |                |   |             |   |                |             |        |  |
| Место цвета                                                   |                            | Предпочитаемый |   | Нейтральный |   | Неприятный     | Отвергаемый |        |  |
| в наборе                                                      |                            |                | 3 |             | 5 | 6              |             | 8      |  |
| 1 выбор                                                       |                            |                | 6 | 5           | 1 | $\overline{2}$ | 7           | Ω      |  |
| 2 выбор                                                       | <нет>                      |                |   |             |   |                |             |        |  |
| 3 выбор                                                       |                            |                |   |             |   |                |             |        |  |
| 4 выбор                                                       | ,,,,,,,,,,,,,,,,,,,,,,,,,, |                |   |             |   |                |             |        |  |
| 5 выбор                                                       |                            |                |   |             |   |                |             |        |  |
|                                                               | 5                          |                |   |             |   |                |             |        |  |
|                                                               | 6                          |                |   |             |   | 0k             |             | Отмена |  |
|                                                               | 7                          |                |   |             |   |                |             |        |  |
|                                                               |                            |                |   |             |   |                |             |        |  |

Рис. 6. Окно теста «Цветопредпочтение».

состоящую из 5 строк (5 выборов) и 8 столбцов (8 цветных карточек в каждом выборе) – см. Рис. 6. Если щелкнуть мышкой на клетке таблицы, появится список номеров карточек. Каждая строка таблицы отображает один выбор пациентки, то есть в строке таблицы необходимо в соответствии с выбором пациентки расставить номера карточек. Если на основании сделанных выборок невозможно установить итоговую позицию какого-либо цвета (в разных строках этот цвет расположен на разных местах), расчет невозможен, и необходимо провести еще один выбор.

После нажатия кнопки «Ок» автоматически производится расчет вегетативного коэффициента и стандартного отклонения. Значения коэффициента ВК ниже 0.8 (в «сырых» баллах) свидетельствуют о сниженной активности, астеничности, значения выше 1.2 – состояние возбуждения, повышенной активности, от 0.8 до 1.2 – оптимальный уровень энергетической мобилизованности организма. Значение коэффициента СО считается оптимальным в пределах до 10-14, а показатели выше этого значения свидетельствуют о наличии внутреннего напряжения, конфликта.

Показатели ВК и СО отображаются в окне результатов теста как в «сырых», так и в стандартных баллах (в скобочках). Результаты можно записать в картотеку, причем результаты раннее проведенного теста будут уничтожены.

#### **§ 2.3. Анкета психологической адаптированности («АПА»).**

Анкета основана на «Методике определения уровня и типа психологической адаптированности к беременности», автор В. Ю. Ледина.

Эта методика позволяет оценить степень адекватности психологической адаптации к беременности, её индивидуальные особенности и отклонения. Выделяется 5 основных типов адаптированности: эйфорический (Э), тревожный (Т), избегающий (И), депрессивный (Д) и адекватный (А).

Психологическая адаптированность – психологический компонент гестационной доминанты, характеризующий степень направленности психоэмоциональных резервов женщины на сохранение беременности. Использование данной методики даёт возможность выявить не только наличие нарушений адаптации, но и определить характер этих нарушений, что способствует выработке оптимального режима психокоррекционной работы и подготовки к родам.

Анкета АПА проводится два раза – перед началом работы с пациенткой и после завершения подготовки, и в программе предусмотрены две графы для результатов анкеты.

Для проведения теста «Анкета АПА» следует в карточке пациента (см. Рис. 4) нажать кнопку «…» справа от строки результатов.

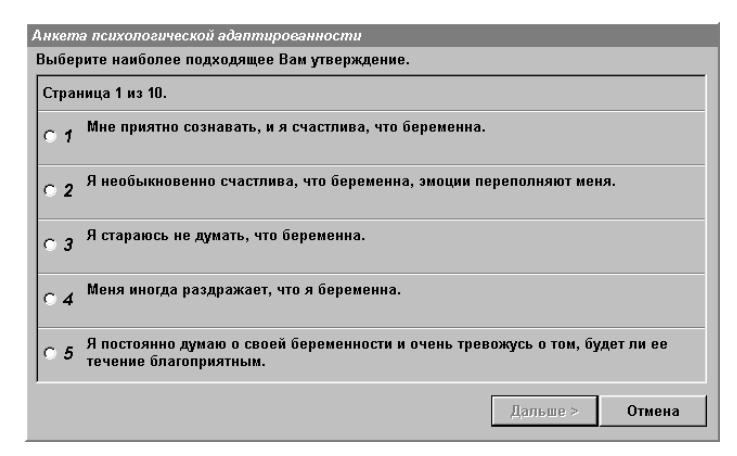

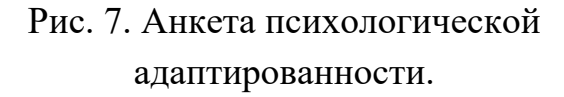

Анкета психологической адаптированности (см. Рис. 7) состоит из десяти страниц с пятью утверждениями на каждой странице. На каждой странице пациентка должна выбрать утверждение, наиболее соответствующее ее состоянию. После этого становится доступна следующая страница. После заполнения всей анкеты производится суммирование выборов по типам психологической адаптации, и отображается профиль адаптации к беременности.

Методика интерпретации результатов полностью приведена в Методических рекомендациях, часть 1. Вообще, значительная выраженность (более 2-3 баллов) эйфорического, тревожного, избегающего или депрессивного типа свидетельствует о нарушении адаптированности и требует проведения специальных психокоррекционных процедур.

#### **§ 2.4. Анкетирование.**

В данном тесте реализована «Анкета наличия и структуры тревожного состояния беременных», автор В. Ю. Ледина.

Тест представляет собой экспресс-анкету, позволяющую в течение нескольких минут выявить наличие тревожного состояния у беременной и его структуры. Анкета состоит из 8 вопросов, причем первые два вопроса относятся к восприятию беременности, третий и четвертый - настрой на роды, пятый и шестой - готовность к роли матери, последние два - настрой на грудное вскармливание.

Тревожные состояния при беременности имеют полиморфный характер. Данная анкета позволяет выявить и структурировать переживания беременной; полученные данные позволяют оптимизировать индивидуальную подготовку беременной к родам и психокоррекционный процесс.

Анкетирование проводится дважды – перед началом работы с пациенткой и после завершения подготовки.

| Анкетирование                                                                         |      |            |
|---------------------------------------------------------------------------------------|------|------------|
| Ответьте на каждый из вопросов.                                                       |      |            |
| Я испытываю много тревог по поводу своей беременности.                                |      | © Да ⊙ Нет |
| Мое эмоциональное состояние очень неустойчиво.                                        | ∩ Да | ∩ Hem      |
| Я испытываю страх и беспокойство по поводу предстоящих<br>родов.                      |      | ⊙ Да ⊙ Нет |
| Я сомневаюсь, что смогу вести себя во время родов<br>правильно.                       |      | ⊙ Да ⊙ Нет |
| Мне довольно трудно представить себе будущего ребенка и<br>общаться с ним.            | ∩ Да | $C$ Hem    |
| Я сомневаюсь, что смогу хорошо понимать потребности<br>малыша и все делать правильно. |      | © Да ⊙ Нет |
| У меня недостаточно знаний о правильном грудном<br>вскармливании.                     |      | © Да ⊙ Нет |
| Я сомневаюсь, что хорошо справлюсь с грудным кормлением<br>моего ребенка.             | С Да | $C$ Hem    |
| Ok                                                                                    |      | Отмена     |

Рис. 8. Анкетирование.

Для проведения анкетирования необходимо нажать кнопку «…» рядом со строкой результатов в карточке пациента (см. Рис. 4). В опросном листе (см. Рис. 8) необходимо включить переключатели «Да» или «Нет» напротив каждого из 8 вопросов. После этого по нажатию кнопки «Готово» будет проведен подсчет положительных ответов по каждой из пар вопросов (беременность – Б, роды – Р, материнство – М, лактация – Л), а также общего количества положительных ответов (общего уровня тревожности). Результаты записываются в карточку.

Общее количество ответов «Да» в диапазоне от 1 до 2 свидетельствует об умеренной выраженности тревожных переживаний, от 2 до 4 – значительной выраженности, более 4 – высокой выраженности. Подробно анализ результатов анкетирования и интерпретация данных рассматриваются в Методических рекомендациях, часть 1.

# **§ 3. Результаты сеансов.**

В картотеке хранятся результаты всех проведенных сеансов. После выбора пациента становится доступна страница «Результаты», с помощью которой можно просматривать записи всех сеансов, проведенных для выбранного пациента. Общий вид этой страницы показан на Рис. 9.

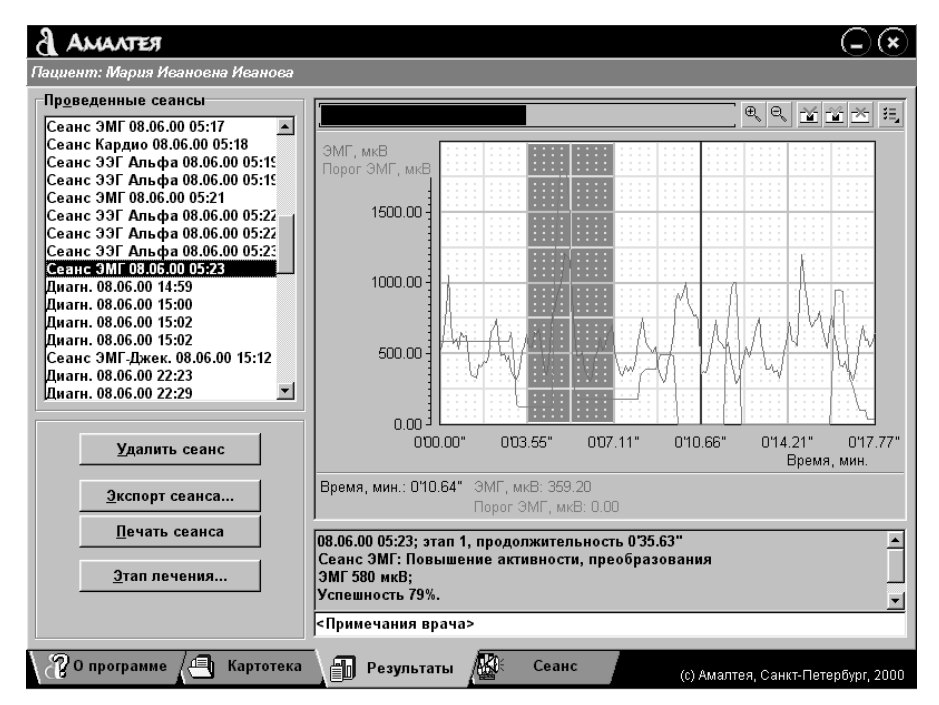

Рис. 9. Страница «Результаты»

**– Выбор сеанса для просмотра.** В левой части страницы расположен список всех проведенных сеансов. Сеансы, соответствующие разным этапам лечения (см. ниже), отображаются разными цветами. Каждая строчка содержит название сеанса, дату и время его проведения. При выборе строки в списке результаты сеанса отображаются в окне просмотра справа от списка. В нижней части страницы выводится подробная информация о сеансе (номер этапа, длительность, список зарегистрированных параметров для диагностического сеанса или тип обратной связи для лечебного) и графа примечаний врача, в которую можно записать краткий комментарий.

**– Область просмотра и панель управления.** В центральной части страницы расположена область просмотра результатов, в которой отображаются графики зарегистрированных в процессе сеанса параметров. В верхней части области просмотра расположены полоса прокрутки и панель управления просмотром, которая содержит следующие кнопки:

田 - увеличение масштаба просмотра;

- е уменьшение масштаба просмотра;
- $\mathcal{X}$  маркировка выделенной области;
- снятие маркировки;
- переключатель удаления артефактов;
- выбор графиков для просмотра.

Рассмотрим подробнее управление просмотром результатов.

**– Выбор графиков для просмотра.** Для выбора графиков для просмотра необходимо нажать самую правую из кнопок на панели управления (см. Рис. 10А). При этом выпадает список всех зарегистрированных в процессе сеанса параметров, в котором галочкой помечены видимые графики.

Щелчком на одной из строчек списка (Рис. 10В) можно включить или выключить этот график. Так, на Рис. 9, Рис. 10 и Рис. 11 показана запись сеанса, содержащая графики электромиограммы (ЭМГ) и порога ЭМГ,

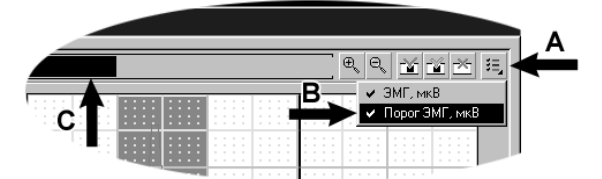

Рис. 10. Выбор графиков для просмотра.

причем оба отображаются на экране. Если щелкнуть мышью как показано на Рис. 10 В, график порога ЭМГ будет отключен.

**– Прокрутка и масштабирование.** Для прокрутки графиков (выбора фрагмента просмотра) необходимо нажать левую кнопку мыши на полосе прокрутки слева от панели управления как показано на Рис. 10С, после чего, не отпуская кнопку, перемещать мышь влево или вправо. Графики в окне при этом будут прокручиваться. Для изменения масштаба просмотра служат первые две кнопки на панели управления («+» и «-»). На Рис. 11 для просмотра выбрана первая половина сеанса.

**– Курсор и выделение.** Курсор используется для просмотра численных значений параметров. Для установки курсора следует нажать на графике левую кнопку мыши, при этом значения всех видимых параметров отображаются под графиками. Так, на Рис. 11 курсор установлен на отметке 0'10.66'' сек. При движении мыши с нажатой левой кнопкой происходит выделение области на графиках. Выделенная область закрашивается черным.

**– Удаление артефактов.** Для удаления артефактов (выбросов на графиках, связанных, к примеру, со смещением электродов или их

некачественной установкой), предназначены три кнопки панели управления: «маркировка», «снятие маркировки» и «удаление артефактов». Чтобы пометить некоторую область как артефакт, необходимо выделить эту область, после чего нажать кнопку «маркировка». Область будет закрашена красным. Для отмены пометки

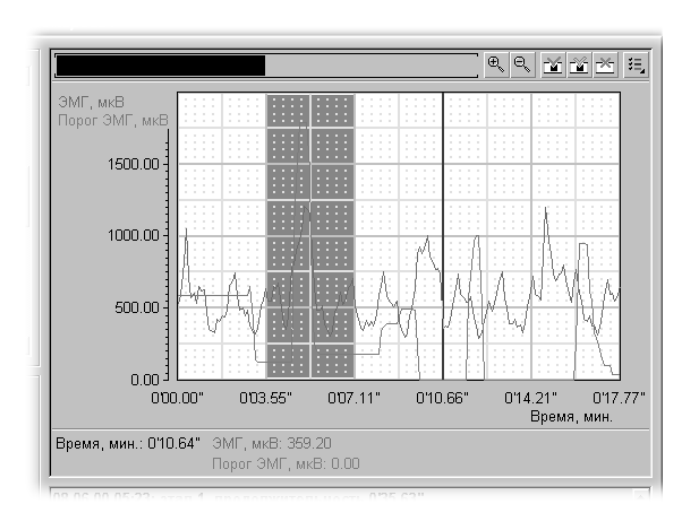

Рис. 11. Область просмотра результатов.

выделяется область, после чего нажимается «снятие маркировки». При нажатии кнопки «удаление артефактов» все области, закрашенные красным, вырезаются. Повторное нажатие этой кнопки возвращает графики в исходное состояние. К примеру, на Рис. 11 помечена как артефакт область от 0'03.55'' до 0'07.11'', и при нажатии кнопки «удаление артефактов» она будет вырезана.

**– Этап лечения.** В некоторых случаях лечение пациента разбивается на несколько этапов. При этом необходимо вести статистическую обработку результатов сеансов по каждому этапу раздельно (статистическая обработка описана в § 4.4). Для того чтобы приписать запись сеанса к какому-либо этапу лечения, необходимо нажать кнопку «Этап лечения» под списком сеансов (см. Рис. 9). На экран выводится диалоговое окно, содержащее список этапов (с 1 по 8), причем каждый этап обозначается своим цветом. После выбора этапа строчка этого сеанса закрашивается цветом указанного этапа.

В списке сеансов можно выбрать и несколько строк сразу. Если нажать левую кнопку мыши на какой-либо строчке, строчка будет выделена. Если потом нажать клавишу <Shift> и щелкнуть левой кнопкой на другой строке, будут выделены все строки между первой и второй. Если удерживать <Ctrl> и щелкнуть мышью на строчке списка, к выделению будет добавлена только эта строчка. При изменении этапа лечения изменение касается всех выделенных сеансов.

**– Экспорт сеанса.** Экспорт предназначен для переноса результатов сеанса в другую программу для последующей обработки. Для математической обработки в программах типа Microsoft Excel используется запись в таблицу (текстовый файл, .txt). Для включения графиков сеанса в документ можно сохранить результаты в виде картинки (растровое изображение, .bmp). После нажатия кнопки «Экспорт сеанса» появляется диалоговое окно, в котором выбирается режим экспорта (таблица или изображение), и задается имя файла. После нажатия кнопки «Ок» файл экспорта записывается в директорию C:\Program files\Amaltea\Exports.

**– Печать сеанса.** Для печати результатов сеанса следует сделать видимыми необходимые графики, выбрать нужный фрагмент сеанса и нажать кнопку «Печать сеанса». Печать производится на тот принтер, который помечен как «используемый по умолчанию» с использованием текущих настроек принтера. Для изменения параметров печати следует использовать стандартные средства Windows (пункт Настройка/Принтеры в главном меню Windows). При печати на черно-белый принтер не рекомендуется печатать более двух-трех графиков одновременно, так как графики на распечатке будут трудно различимы.

**– Удаление сеанса.** Для удаления сеанса (или нескольких сеансов, если в списке выделена не одна строчка) служит кнопка «Удалить сеанс».

**ВНИМАНИЕ!** Удаление сеансов НЕОБРАТИМО! Вся информация будет утеряна.

# **§ 4. Диагностический сеанс.**

Диагностический сеанс предназначен для определения общего состояния пациента, проверки эффективности применения тех или иных лечебных методов и наблюдения за изменением состояния пациента в процессе лечения. Сеанс заключается в регистрации заданного набора сигналов в течение заданного промежутка времени (обычно 1-2 мин).

# **§ 4.1. Запуск сеанса.**

Для запуска сеанса необходимо после выбора пациента (см. § 1) перейти на страницу «Сеанс». В левой части этой страницы (см. Рис. 12) находится список всех доступных типов сеансов, под списком расположены переключатели регистрируемых сигналов, справа – настройки сеанса. В левом нижнем углу находится кнопка «Начать сеанс», нажатие на которую запускает сеанс с выбранными настройками.

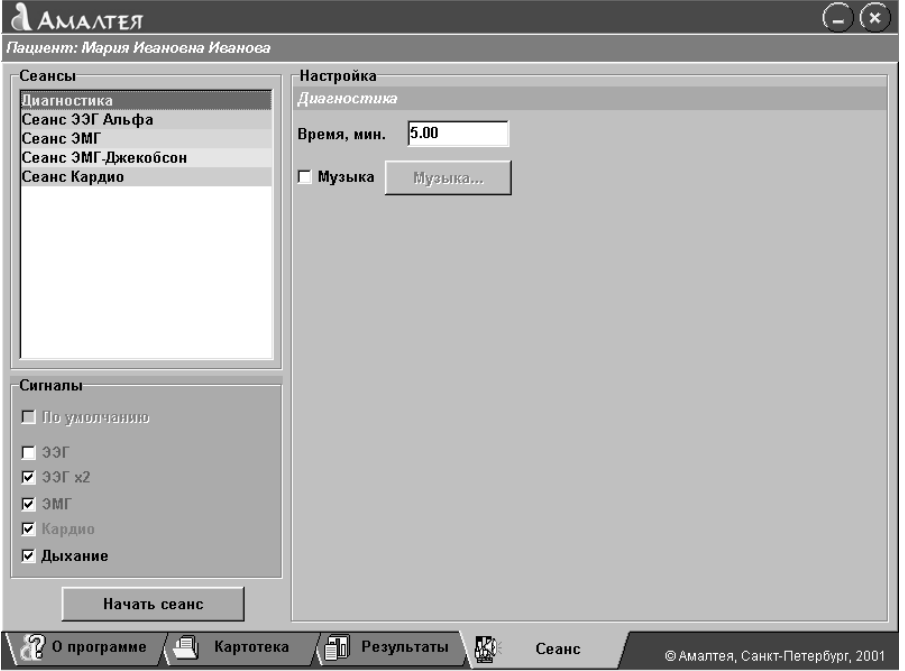

Рис. 12. Страница настройки и запуска сеанса.

В списке сеансов следует выбрать строчку «Диагностика» (самую верхнюю). Настройки диагностического сеанса включают в себя только продолжительность сеанса и выбор музыкального сопровождения, которое обычно отключено. Поэтому перейдем сразу к выбору регистрируемых сигналов.

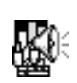

## **§ 4.2. Регистрируемые сигналы.**

Программа Амалтея-01 обеспечивает регистрацию следующих сигналов:

- электроэнцефалограмма (ЭЭГ) по одному или двум отведениям;
- огибающая электромиограммы (ЭМГ);
- зависимость частоты сердечных сокращений от времени (Кардио);
- объем грудной клетки (Дыхание).

Рассмотрим эти сигналы подробнее.

**– ЭЭГ.** Электроэнцефалограмма регистрируется по одному или двум отведениям (полушариям) с частотой дискретизации 500 Гц. Для выделения ритмов ЭЭГ производится фильтрация сигнала рекурсивными цифровыми фильтрами Баттерворта в следующих диапазонах:

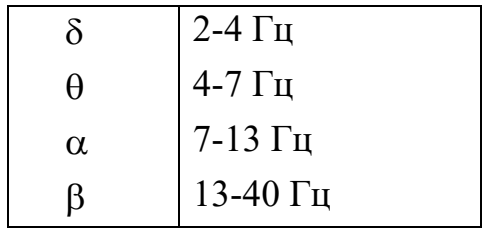

Кроме фильтрации, заг. ж производится построение матрицы вероятностей переходов между ритмами. Элемент матрицы с индексом [i, j], i,j: $\{\delta, \theta, \alpha, \beta\}$ , показывает, насколько часто за полуволной ритма i следует полуволна ритма j, то есть, насколько сильна «связь» между этими двумя ритмами.

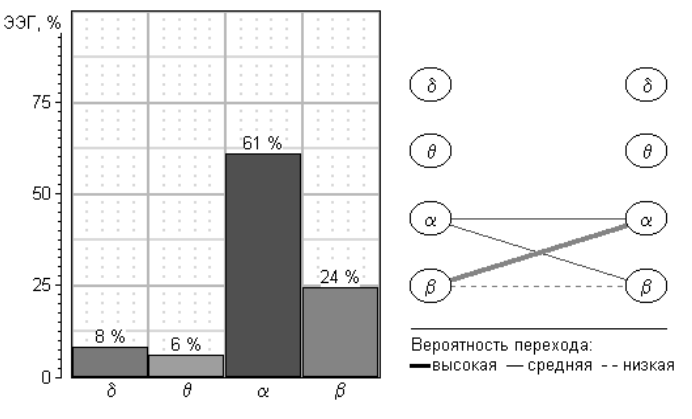

Рис. 13. Результаты регистрации ЭЭГ по одному отведению.

При регистрации по двум полушариям также рассчитывается межполушарная асимметрия. Результаты сеанса представлены диаграммой средних мощностей ритмов (в процентах от суммарной) и матрицей переходов – см. Рис. 13. При регистрации по двум полушариям отображаются две диаграммы и две матрицы.

**– ЭМГ.** Регистрируется огибающая электромиограммы. Результаты – график зависимости амплитуды ЭМГ от времени (частота дискретизации 10 Гц) и среднее значение за сеанс, которое отображается в графе описания сеанса (см. § 3).

**– Кардио.** Регистрируется зависимость частоты сердечных сокращений от времени (пульсограмма). Результаты – кривая пульсограммы, средний минимальный пульс (на выдохе), средний пульс, средний максимальный пульс (на вдохе). Если не была включена регистрация дыхания, то по пульсограмме также рассчитывается число дыханий в минуту и отношение длины вдоха к длине выдоха. Все численные параметры выводятся в графе описания сеанса.

**– Дыхание.** Зависимость объема грудной клетки от времени определяется по изменению импеданса между электродами ЭКГ. Результаты – кривая дыхания, число дыханий в минуту и отношение длины вдоха к длине выдоха. Регистрация дыхания возможна только при включенной регистрации кардио.

## **§ 4.3. Управление сеансом.**

Итак, перед началом диагностического сеанса необходимо выбрать регистрируемые сигналы. Для этого в «Настройке сигналов» (см. Рис. 14) под списком сеансов необходимо пометить необходимые пункты. На Рис. 14 выбраны все возможные сигналы – ЭЭГ х 2, ЭМГ, Кардио + Дыхание.

После настройки сигналов следует

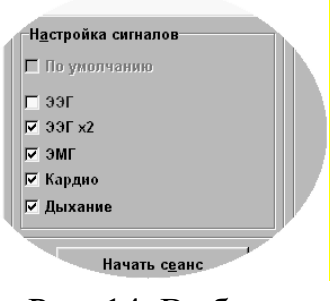

Рис. 14. Выбор регистрируемых сигналов.

проверить подключение прибора и установить электроды. После нажатия кнопки «Начать сеанс» в течение 5 секунд будет произведена проверка прибора, после чего начнется регистрация. Вид экрана во время диагностического сеанса приведен на Рис. 15. На экране отображаются четыре окна регистрации сигналов – Кардио + Дыхание, ЭМГ, ЭЭГ левое полушарие и ЭЭГ правое полушарие. Это соответствует настройкам, приведенным на Рис. 14. Если при настройке сеанса какие-то сигналы были отключены, осциллограммы этих сигналов не отображаются.

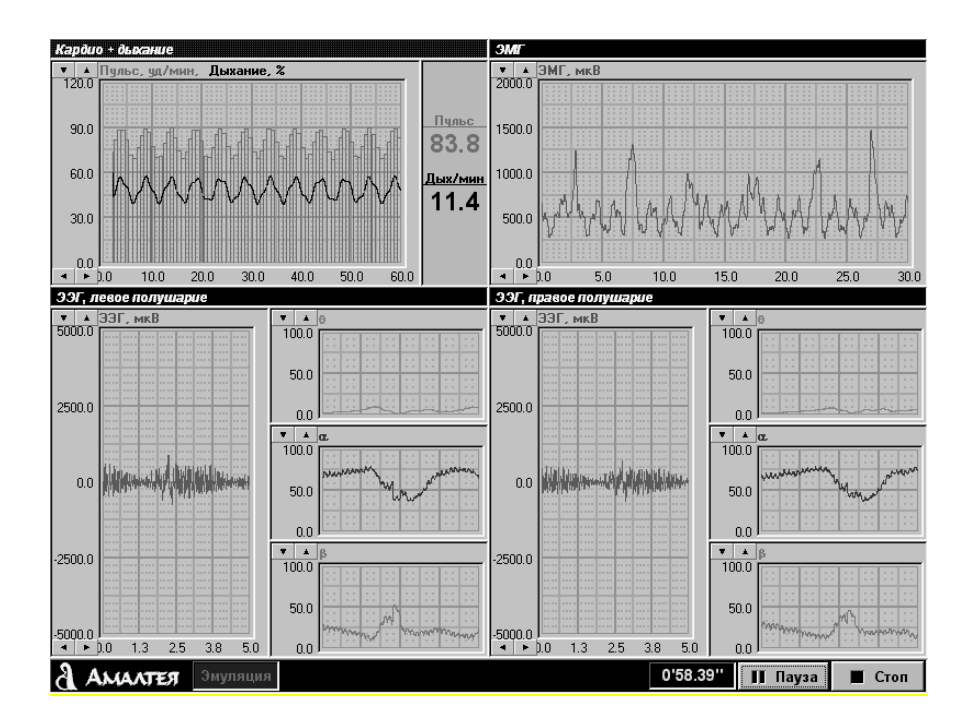

Рис. 15. Диагностический сеанс (включены все сигналы).

В нижней части экрана расположена панель управления. На ней находится таймер, показывающий прошедшее с начала сеанса время, а также кнопки временной приостановки («Пауза») сеанса и досрочного прекращения («Стоп») сеанса. После окончания времени сеанса, заданного при настройке (см. § 4.1), или при нажатии кнопки «Стоп», выводятся результаты этого сеанса (см. § 3).

Каждый из графиков, отображаемых на экране, имеет кнопки регулировки масштаба. В левом верхнем углу каждого окна (см. Рис. 16А) находятся кнопки регулировки вертикальной шкалы. При нажатии кнопки со стрелкой вверх будет происходить увеличение верхнего предела вертикальной шкалы до максимального значения, то есть, график будет становиться более мелким. Стрелка вниз уменьшает предел (укрупняет график).

Кнопки регулировки скорости развертки (см. см. Рис. 16В) находятся у левого нижнего угла графика. Кнопка со стрелкой вправо замедляет развертку (увеличивает правый предел шкалы), стрелка влево ускоряет развертку. Кроме того, управлять разверткой и вертикальной шкалой можно и с клавиатуры. Для этого следует с помощью клавиш <Tab> и <Shift + Tab> выбрать нужный график (вокруг него будет нарисована рамочка), после чего кнопками <стрелка влево> и <стрелка вправо>

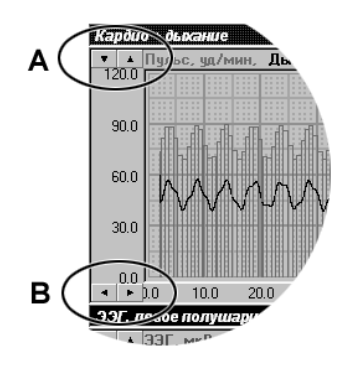

Рис. 16. Регулировка масштаба графика.

можно регулировать развертку, а кнопками <стрелка вверх> и <стрелка вниз> - шкалу.

Рассмотрим подробно каждый из графиков (см. Рис. 15).

**– Кардио + Дыхание.** Обе кривых отображаются на одном графике, причем каждый удар сердца отмечается на пульсограмме вертикальной чертой. Кнопки регулировки вертикальной шкалы относятся к пульсограмме; масштаб кривой дыхания фиксирован. Справа от графика отображается текущее значение пульса и количество дыханий в минуту (по результатам последнего зарегистрированного дыхательного цикла).

**– ЭМГ.** Отображается один график.

**– ЭЭГ.** Окно состоит из четырех частей. Слева выводится необработанная энцефалограмма, справа – текущие мощности тета-, альфа- и бета-ритма – см. § 4.2. Вертикальный масштаб всех графиков регулируется раздельно. Длительность развертки всех графиков одинакова и регулируется кнопками у графика исходной ЭЭГ.

## **§ 4.4. Прогресс лечения.**

По результатам проведенных диагностических сеансов рассчитывается прогресс лечения. Диаграммы прогресса лечения могут дать информацию об эффективности применения тех или иных лечебных приемов, а также об общей динамике состояния пациента.

Существуют три группы прогресса лечения – прогресс за день, прогресс за этап и прогресс по выбору. Рассмотрим их подробнее.

**– Прогресс за день.** Показывает изменение состояния пациента в течение одного дня (одного визита). Обычной практикой является проведение по меньшей мере двух диагностических сеансов за визит – в начале (до лечебных сеансов) и перед окончанием работы с пациентом. Таким образом, по диаграммам прогресса за день можно судить об эффективности проведенных в этот день лечебных сеансов. Возможно проведение и большего количества диагностических сеансов.

Диаграмма прогресса за день строится автоматически и добавляется в список результатов сеансов сразу после последнего сеанса, проведенного в этот день. Примерный вид такой диаграммы приведен на Рис. 17. На рисунке видно, что 13 июля был проведен диагностический сеанс,

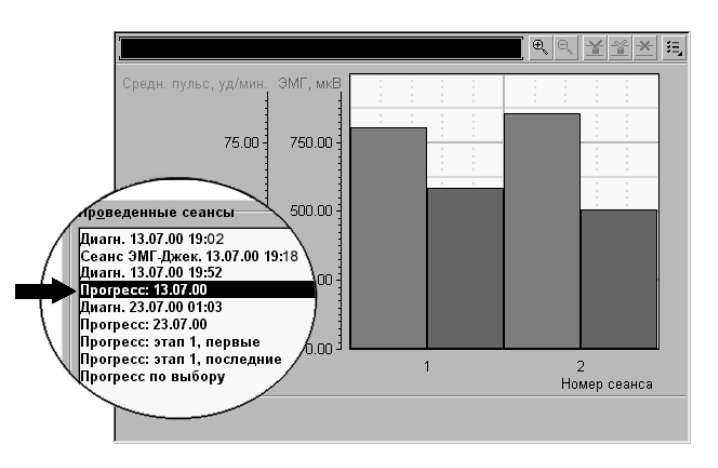

Рис. 17. Прогресс за день.

после него – тренировка по методике ЭМГ-Джекобсон, после чего еще одна диагностика. Диаграмма прогресса за день содержит две группы столбцов, каждая из которых отображает пульс и амплитуду ЭМГ в течение соответствующего диагностического сеанса. Видно, что лечебный сеанс позволил добиться некоторого снижения амплитуды ЭМГ при незначительном повышении пульса.

При построении диаграмм прогресса за день учитываются следующие параметры:

- средний пульс;
- амплитуда ЭМГ;
- мощность альфа-ритма при регистрации по одному отведению;

Для анализа динамики остальных параметров (к примеру, мощности альфа-ритма раздельно в левом и правом полушарии при регистрации ЭЭГ по двум отведениям, или числа дыханий в минуту) следует использовать прогресс по выбору (см. ниже).

**– Прогресс за этап.** Показывает динамику состояния пациента от визита к визиту. Также строится автоматически, с использованием тех же параметров, что и прогресс за день. Прогрессы по всем этапам добавляются в конец списка результатов (см. Рис. 17). Для каждого из этапов строится две диаграммы: одна – по первым за день диагностическим сеансам, вторая – по последним.

Если процесс работы с пациентом не разбит на этапы (лечение состоит из однотипных сеансов, направленных на выработку какого-то одного навыка), прогресс за этап 1 является прогрессом за весь курс лечения. Как только какой-то из диагностических сеансов приписывается к другому этапу (о том, как это сделать – см. § 3), в списке сеансов появляются еще две строки, отображающие прогресс за новый этап.

**– Прогресс по выбору.** Как уже упоминалось, автоматически рассчитываемые диаграммы прогресса лечения содержат только три параметра. Если необходимо анализировать динамику какого-либо другого параметра (не важно, за день или за этап), следует использовать прогресс по выбору.

Строка прогресса по выбору расположена в самом конце списка результатов сеансов. При выборе этой строки становится доступна кнопка «Перестроить…» под списком сеансов. При ее нажатии появляется окно расчета прогресса по выбору, вид которого приведен на Рис. 18.

В левой части окна расположены переключатели параметров, которые будут учтены при расчете. В правой части окна устанавливается группа сеансов, по которой будет производиться построение диаграммы. Возможны следующие варианты: за день (устанавливается, за какой именно) и за этап – по первым или последним сеансам (выбирается этап).

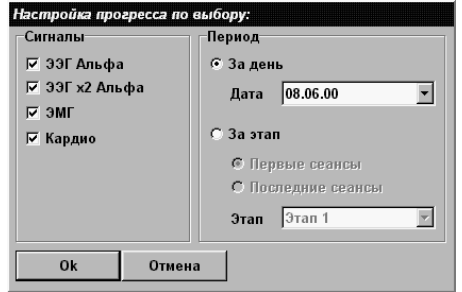

Рис. 18. Окно расчета прогресса по выбору.

Рассмотрим группы параметров, которые могут быть учтены при построении диаграммы прогресса по выбору.

- ЭЭГ Альфа. Мощности дельта-, тета-, альфа- и бета-ритмов, зарегистрированных по одному отведению.
- ЭЭГ Альфа х2. Два комплекта мощностей ритмов для левого и правого полушарий, плюс к этому – межполушарная асимметрия.
- ЭМГ. Один параметр амплитуда ЭМГ.
- Кардио. Средний пульс на выдохе, средний пульс, средний пульс на вдохе, число дыханий в минуту и отношение длины вдоха к длине выдоха.

При выборе групп параметров для расчета следует помнить, что общее число параметров может достигать 19. Обычно имеет смысл ограничиться какой-либо одной группой.

После настройки и нажатия кнопки «Ок» производится расчет диаграммы, и результат отображается на экране.

# **§ 5. Ресурсы мультимедиа.**

Прежде, чем перейти к описанию лечебных сеансов, следует отметить, что правильный выбор аудиовизуальной информации, предъявляемой пациенту в процессе сеанса, во многом определяет успех лечения. В программе Амалтея-01 для организации обратной связи в процессе сеанса используется весь спектр возможностей мультимедиа, предоставляемых современными компьютерными технологиями, таких как воспроизведение музыки и видео, преобразование двумерных изображений. Так как блоки настройки аудиовизуальной обратной связи являются общими для всех сеансов, имеет смысл рассмотреть их до начала описания лечебных сеансов.

## **§ 5.1. Музыка.**

В большинстве сеансов для организации звуковой обратной связи может использоваться воспроизведение музыкального файла. Когда пациент выполняет поставленное врачом задание, воспроизведение идет с нормальной громкостью, в противном случае музыка становится еле слышна. Кроме того, во всех сеансах (даже в диагностическом) существует режим фоновой музыки, когда музыка звучит постоянно, независимо от действий пациента.

Вид окна выбора музыки показан на Рис. 19. В древовидном списке отображена структура каталогов с музыкальными файлами. Чтобы открыть один из подкаталогов, следует щелкнуть на символе «+» рядом со строчкой. Далее в подкаталоге следует выбрать нужный звуковой файл. Так, на Рис. 19 открыт подкаталог KITARO, в нем выбран файл KITARO-01. Кнопки в нижней части окна («пуск/пауза/ стоп») предназначены для прослушивания

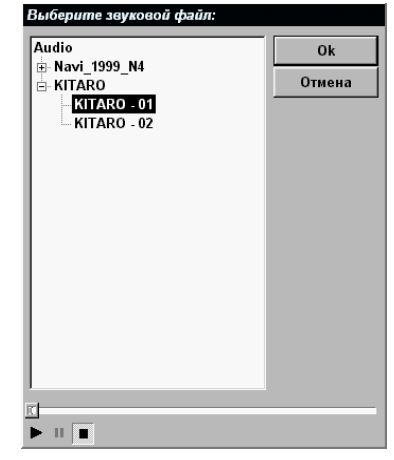

Рис. 19. Выбор звукового файла.

выбранного файла. Если все три кнопки серые (недоступны), то либо 1) в списке выбран не файл, а подкаталог, 2) файл испорчен, 3) система воспроизведения звука неисправна или занята воспроизведением другого звукового файла.

## **§ 5.2. Слайды.**

Во многих сеансах используется обратная связь по демонстрации слайдов. В этом случае смена слайдов приостанавливается, если пациент не выполняет задание. Кроме того, в сеансе Кардио демонстрация слайдов без обратной связи используется во время отдыха.

Окно выбора и редактирования списка слайдов показано на Рис. 20. В левой части расположен древовидный список, содержащий папки со слайдами, справа от него находится список выбранных для данного сеанса слайдов.

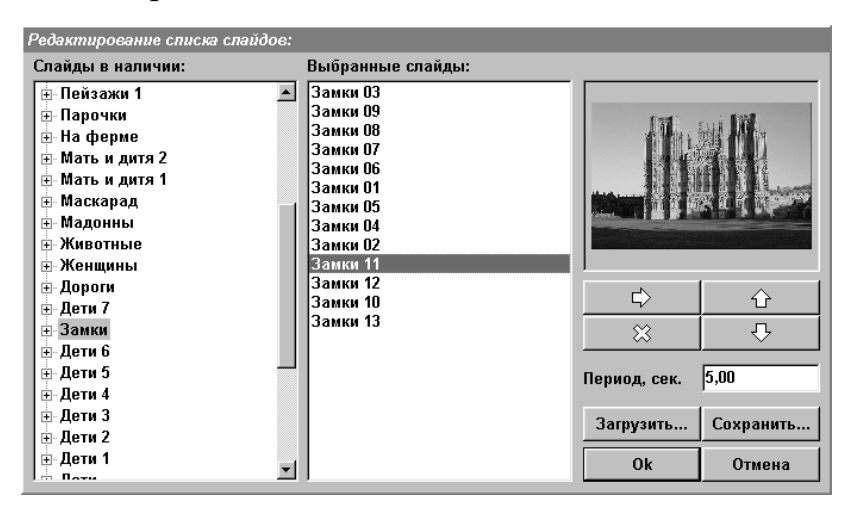

Рис. 20. Редактирование списка слайдов.

Для добавления слайда следует выбрать слайд в списке «Слайды в наличии» (при этом он отобразится в окне просмотра справа), и нажать кнопку  $\Box$ («Добавить слайд»). Другой способ – использовать метод «drag and drop» («перетащи и брось»): нажать на слайде левую кнопку мыши, и, не отпуская кнопку, переместить мышь на список «Выбранные слайды». Там появится горизонтальная черта, показывающая, куда будет помещен слайд. После отпускания кнопки мыши слайд будет добавлен в список. Если при выборе слайда в окне просмотра появляется надпись «[Нет картинки]», то либо выбран каталог, а не слайд, либо слайд испорчен. Добавлять в список можно также целый каталог. Для удаления слайда из списка используется кнопка  $\%$ на Рис. 20 («Удалить слайд»).

Для изменения порядка слайдов в списке следует выделить строчку в списке «Выбранные слайды» и переместить ее в нужную позицию с помощью кнопок  $\bigcirc$  и  $\bigcirc$  («Переместить слайд вверх» и «Переместить слайд вниз») – см. Рис. 20. Кроме того, можно перемещать слайды и с помощью метода «drag and drop», как описано выше.

Поле «Период» задает период смены слайдов во время сеанса. Демонстрация слайдов происходит циклически, то есть, после последнего слайда снова выводится первый, и демонстрация начинается сначала.

После нажатия кнопки «Ок» список слайдов сохраняется в файле конфигурации сеанса, и окно закрывается. Если предполагается повторное использование списка в других сеансах, следует записать список в отдельный файл, для чего предназначены кнопки «Сохранить…» и «Загрузить…». В окне сохранения/загрузки следует ввести имя списка (или выбрать из уже имеющихся).

## **§ 5.3. Пары слайдов.**

Еще один вид обратной связи – преобразования слайдов. В этом режиме используются пары слайдов, и в процессе сеанса при выполнении задания одна картинка преобразуется в другую. По окончании преобразования происходит переход к следующей паре.

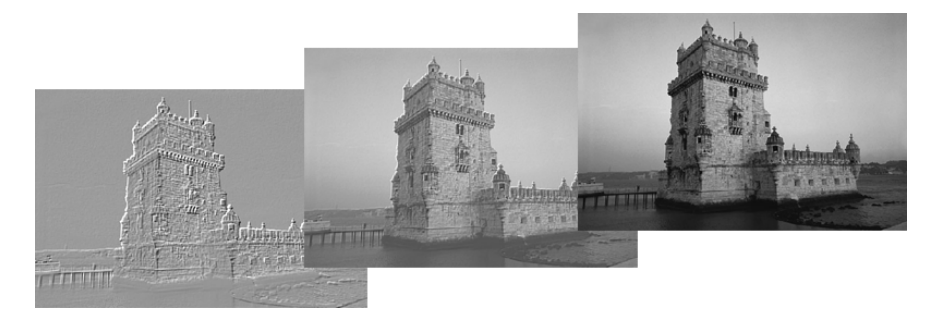

Существует два вида преобразования. Первый – «Прозрачность», когда одна картинка плавно проступает на фоне другой:

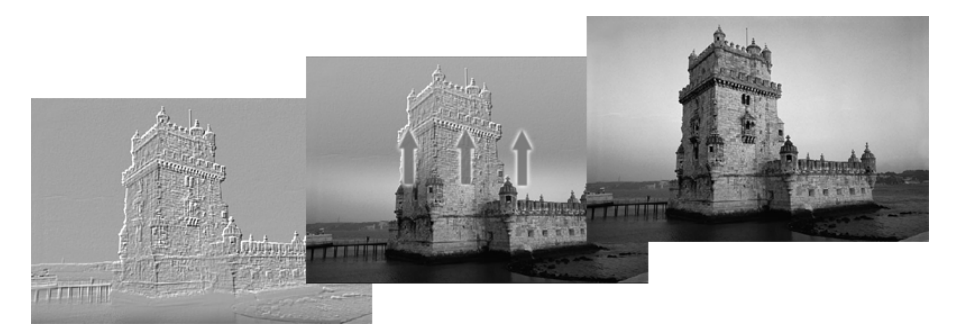

Другой режим – «Полоса», при котором на границе между двумя слайдами расположена полупрозрачная полоса, которая перемещается снизу вверх (или сверху вниз – в зависимости от режима обратной связи):

Кроме того, в сеансе ЭМГ-Джекобсон используется третий режим – «Мозаика», при котором один слайд замещает другой по кусочкам.

Редактирование списка слайдов полностью аналогично § 5.2.

#### **§ 5.4. Видео.**

В некоторых сеансах используется режим обратной связи по воспроизведению видео, при котором видео ставится на паузу, когда пациент не выполняет задание. Кроме того, видео без обратной связи используется на фазе отдыха сеанса Кардио.

Вид окна выбора видео приведен на Рис. 21. При выборе файла в списке в правом нижнем углу появляется окно воспроизведения с кнопками управления («старт/пауза/стоп»), в противном случае файл либо испорчен, либо записан в формате, для которого не установлен декодер (к примеру, Intel Video). Сведения об установке программ видеосжатия см. в документации Windows.

| Выберите файл видео: |        |
|----------------------|--------|
| Video<br>- Водопады  | 0k     |
|                      | Отмена |
|                      |        |
|                      |        |
|                      | Обзор  |
|                      |        |
|                      |        |
|                      |        |
|                      |        |
|                      |        |
|                      |        |
|                      |        |
|                      | Ш      |

Рис. 21. Окно выбора видео.

Кнопка «Обзор…» предназначена для загрузки видеофайла, не входящего в комплект поставки программы, к примеру, видео с компактдиска. Следует учитывать, что скорость воспроизведения при этом ограничена параметрами CD-ROMа, что в некоторых случаях резко замедляет работу программы. В таких случаях можно попробовать скопировать файл на жесткий диск.

# **§ 6. Лечебные сеансы.**

Лечебные сеансы используются для обучения пациента навыкам саморегуляции с помощью функционального биоуправления. В каждом из сеансов обратная связь строится по одному из сигналов, регистрируемых системой. В зависимости от того, попадает ли измеряемый параметр в заданный врачом диапазон (выполняет ли пациент поставленную задачу), программа генерирует визуальные и звуковые сигналы обратной связи.

Для запуска лечебного сеанса следует перейти на страницу «Сеанс» и выбрать в списке сеансов нужную строчку. Справа от списка появится окно настроек выбранного сеанса. Так, на Рис. 22 показан вид страницы «Сеанс» при выбранной строчке «Сеанс ЭМГ». После установки нужных параметров следует подключить электроды и нажать кнопку «Начать сеанс» в левом нижнем углу экрана. После загрузки всех ресурсов мультимедиа (загрузка может занять несколько минут!) и проверки аппаратуры начнется сеанс, а настройки сеанса будут записаны в картотеку. При следующем визите этого пациента (при следующем выборе его карточки)

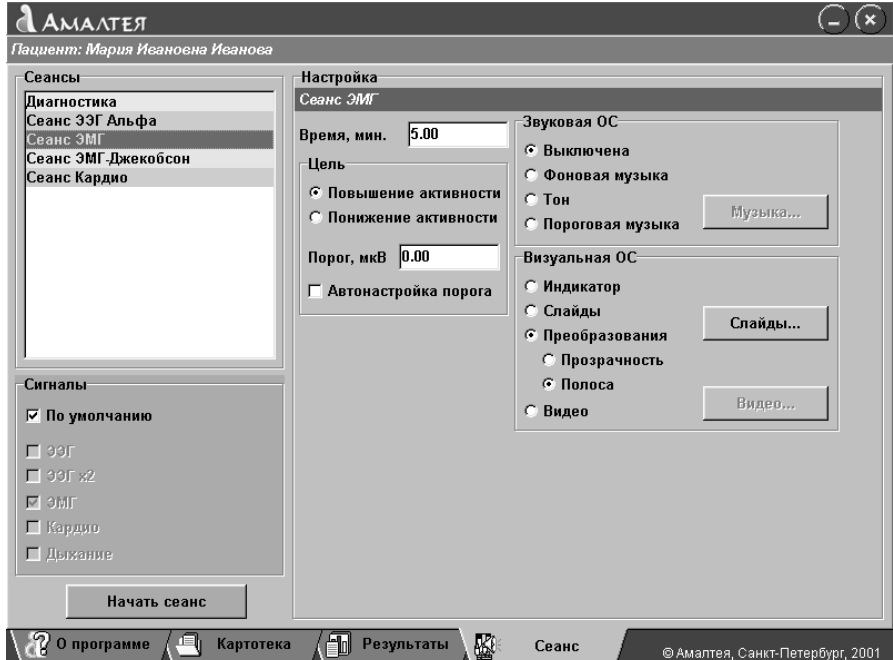

Рис. 22. Запуск сеанса.

для каждого из сеансов будут восстановлены настройки, которые использовались в прошлый раз.

После окончания сеанса (по истечении заданного времени или при досрочном завершении по нажатию кнопки «Стоп») программа перейдет на страницу «Результаты» и отобразит запись только что проведенного сеанса.

## **§ 6.1. Мониторинг.**

Помимо основного параметра, по которому строится обратная связь, в процессе сеанса возможен мониторинг других сигналов. К примеру, во время сеанса ЭМГ можно дополнительно к регистрации ЭМГ включить мониторинг кардио, тогда пульс пациента будет отображаться на экране в процессе сеанса, а результаты сеанса будут содержать запись пульсограммы.

В блоке переключателей сигналов страницы «Сеанс» (см. § 4.3) для лечебных сеансов обычно установлен флажок «По умолчанию», то есть, регистрируется только основной параметр. Так, на Рис. 23 приведены настройки по умолчанию для сеанса ЭМГ: сигнал ЭМГ включен, остальные выключены, причем изменение настроек невозможно. Если, к примеру,

необходимо включить мониторинг кардио, необходимо сначала снять флажок «По умолчанию», после чего станет доступным подключение других сигналов.

Графики мониторинга в процессе сеанса отображаются в правой части экрана (см., к примеру, Рис. 28). Отображение на экране и результаты записи сигналов мониторинга полностью аналогичны диагностическому сеансу и описаны в § 4.2.

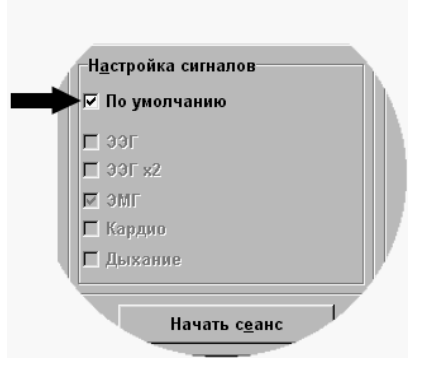

Рис. 23. Настройка сигналов для лечебного сеанса.

#### **§ 6.2. Сеанс ЭЭГ Альфа.**

Целью сеанса ЭЭГ Альфа является обучение пациента навыку психоэмоциональной релаксации под контролем параметров ЭЭГ, при котором происходит формирование устойчивого альфа-ритма. Регистрация ЭЭГ описана в § 4.2. Тренировка может производиться на повышение или понижение мощности тета-, альфа- или бета-ритма, а также на повышение мощности альфа-ритма с одновременным понижением тета- и бета-ритмов (полная обратная связь).

Вид окна настроек сеанса ЭЭГ Альфа показан на Рис. 24. Для этого сеанса, как и для всех прочих, задается продолжительность в минутах. Если отключена регистрация по умолчанию (см. § 6.1) и включена регистрация ЭЭГ

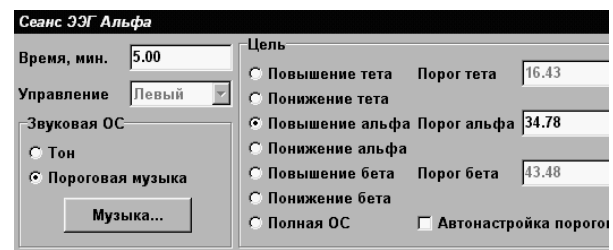

Рис. 24. Настройки сеанса ЭЭГ Альфа.

по двум отведениям (ЭЭГ х2), то необходимо указать, по какому полушарию идет управление; по второму полушарию при этом будет производиться мониторинг.

Далее задается цель сеанса, то есть задача, которую должен выполнять пациент. Для управляемого ритма (в случае полной обратной связи – для всех трех) устанавливается порог (пороги, как и мощности ритмов, измеряются в процентах от суммарной мощности). К примеру, если задан режим «Повышение альфа», то устанавливается порог альфа-ритма, а поля ввода остальных порогов недоступны. В этом случае считается, что пациент выполняет упражнение, если мощность альфа-ритма превышает порог.

Кроме того, возможно включение автонастройки порогов. При этом в процессе сеанса каждый из порогов будет асимптотически приближаться к среднему значению мощности соответствующего ритма, а ручная установка порогов невозможна.

Режимов обратной связи два. В режиме «Тон» при успешном выполнении упражнения генерируется звуковой сигнал, тон которого пропорционален значению мощности управляемого ритма. Этот режим недоступен при полной обратной связи. Второй режим – «Пороговая музыка». При нажатии кнопки «Музыка...» выбирается музыкальный файл как описано в § 5.1; музыка звучит на полную громкость при выполнении упражнения, в противном случае становится еле слышна.

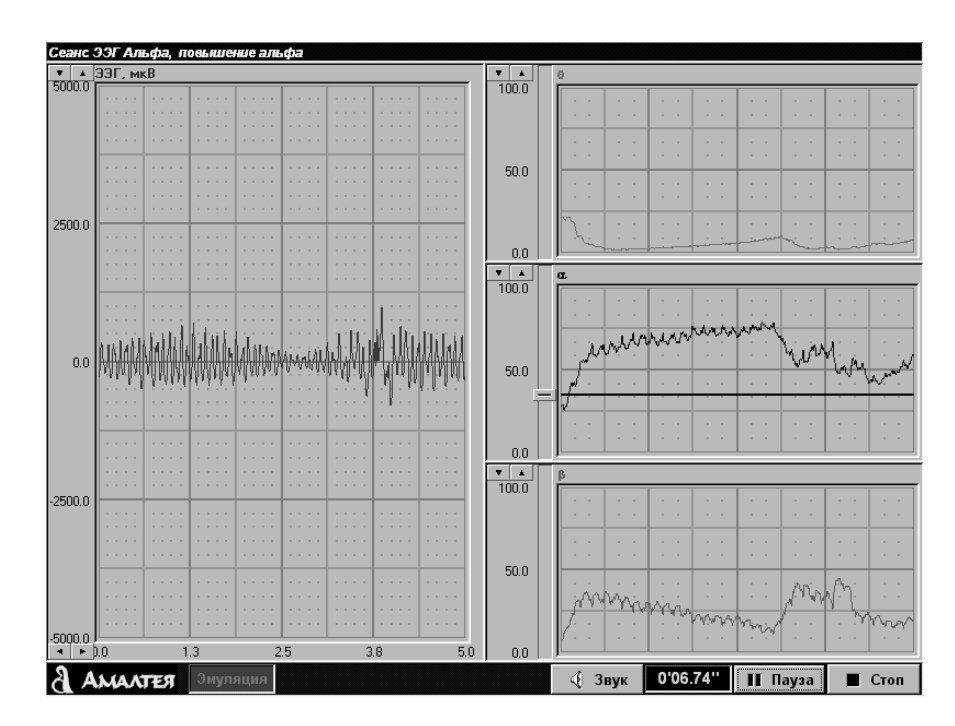

Рис. 25. Сеанс ЭЭГ Альфа.

Вид экрана во время сеанса ЭЭГ Альфа показан на Рис. 25. Видно, что сеанс запущен в режиме «Повышение альфа», и на графике альфа- ритма отображается отметка порога. Для регулировки порога необходимо навести курсор на кнопку регулировки, показанную на Рис. 26, нажать

левую кнопку мыши, и, не отпуская кнопку, перемещать мышь вверх или вниз. При автонастройке порогов кнопка регулировки порога не отображается, и ручная настройка невозможна. Регулировка шкал всех графиков производится, как описано в § 4.3, с помощью кнопок «стрелка вниз/стрелка вверх» и «стрелка влево/стрелка вправо» у границ графиков.

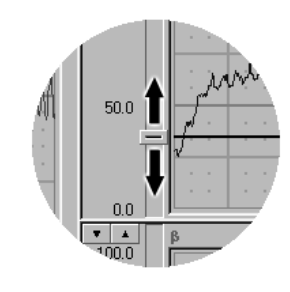

Рис. 26. Регулировка порога.

Порогами также можно управлять с клавиатуры. Нужный график выбирается с помощью кнопок <Tab> и <Shift + Tab>, после одновременное нажатие  $\le$ Shift + стрелка вверх> и  $\le$ Shift + стрелка вниз> сдвигает отметку порога. Если на графике два порога (как в сеансах Кардио и ЭМГ-Джекобсон), то нижний порог регулируется кнопками  $\langle$ Ctrl + стрелка вверх $>$  и  $\langle$ Ctrl + стрелка вниз>.

В нижней части экрана выводится дополнительная кнопка – «Звук». С помощью этой кнопки можно в процессе сеанса отключать звуковую обратную связь. Если включен мониторинг каких-либо других сигналов, графики этих сигналов отображаются в правой части экрана. Пример такой ситуации приведен на Рис. 28.

Результаты сеанса, помимо обычной диаграммы мощностей ритмов и матрицы связи между ритмами (см. § 4.2), содержат записи тета-, альфа- и бета-ритмов, а также порога управляемого ритма (трех порогов в случае полной обратной связи) с частотой дискретизации 10 Гц. Кроме того, по результатам сеанса рассчитывается успешность сеанса, которая представляет собой отношение времени, в течение которого пациент выполнял упражнение, к продолжительности сеанса. Значение успешности выводится в поле описания сеанса окна результатов.

#### **§ 6.3. Сеанс ЭМГ.**

Сеанс ЭМГ проводится для обучения пациента управлять сокращением и расслаблением определенной группы мышц, то есть, цель сеанса – либо повышение, либо уменьшение амплитуды ЭМГ. В первом случае упражнение считается выполненным, если сигнал ЭМГ превысил порог, во втором случае – наоборот.

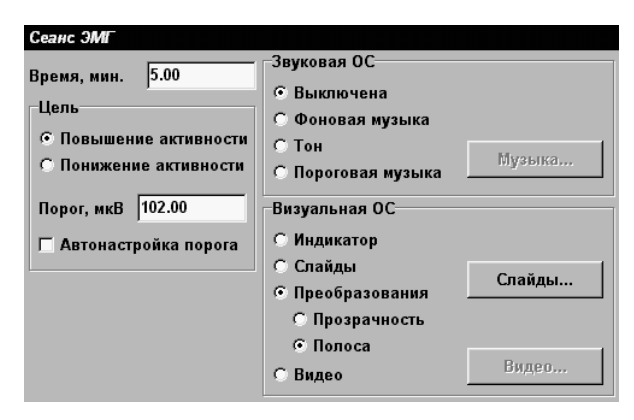

Рис. 27. Настройка сеанса ЭМГ.

Параметры сеанса – длительность, цель, значение порога ЭМГ, автонастройка порога (см. Рис. 27). Звуковая обратная связь имеет четыре режима – выключена, фоновая музыка (выбирается звуковой файл, который звучит независимо от действий пациента), тон (пропорционален амплитуде ЭМГ, звучит только при выполнении упражнения), пороговая музыка (звучит на полную громкость, когда пациент выполняет задание). Про выбор музыкального файла написано в § 5.1.

Примерный вид экрана в процессе сеанса показан на Рис. 28. В нижней части экрана выводится осциллограмма ЭМГ с отметкой порога и кнопкой регулировки порога (кнопки нет, если включена автонастройка), выше расположено окно обратной связи. Следует обратить внимание, что на этом рисунке показаны еще два окна – Кардио + Дыхание и ЭЭГ, то есть, при настройке сеанса был включен мониторинг этих сигналов (см. § 6.1). Соответственно, результаты сеанса будут содержать записи пульсограммы и дыхания, а также результаты ЭЭГ.

Визуальная обратная связь может иметь пять режимов. В режиме «Индикатор» в центре экрана расположен столбик с отметкой порога, дублирующий график ЭМГ. В режиме «Слайды» с помощью кнопки «Слайды...» окна настроек сеанса (см. Рис. 27) выбирается список слайдов как описано в § 5.2, и в процессе сеанса при выполнении задания происходит циклическая смена слайдов. При невыполнении упражнения она приостанавливается.

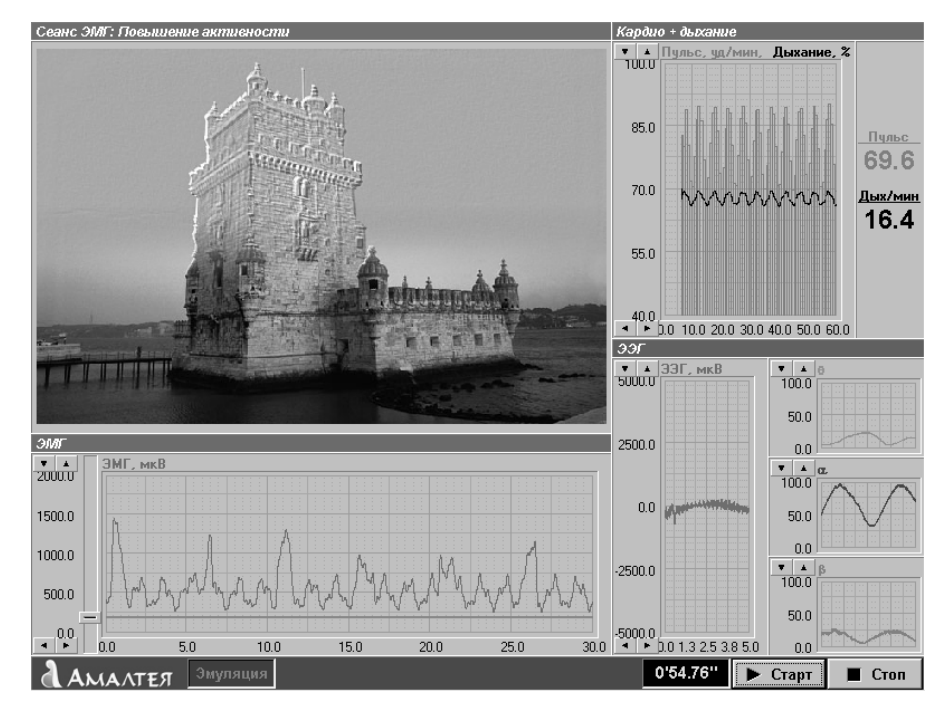

Рис. 28. Сеанс ЭМГ: Преобразования – Полоса. Включен мониторинг Кардио + Дыхание и ЭЭГ.

Два режима «Преобразование» – «Прозрачность» и «Полоса» – описаны в § 5.3. В этом случае выбирается список пар слайдов (с помощью той же кнопки «Слайды...»), и при успешном выполнении упражнения происходит плавный переход от одного слайда пары к другому, после окончания которого выводится следующая пара. Именно этот режим показан на Рис. 28.

В режиме «Видео» необходимо выполнять задание для того, чтобы воспроизведение видеофайла не останавливалось. Звуковая обратная связь должна быть выключена (поскольку система воспроизведения звука занята проигрыванием звуковой дорожки видеофайла).

Результаты сеанса содержат записи амплитуды ЭМГ и порога с частотой выборки 10 Гц, по которым рассчитывается успешность сеанса (отношение времени, в течение которого упражнение было выполнено, к длительности сеанса).

## **§ 6.4. Сеанс ЭМГ-Джекобсон.**

Суть тренировки по методу Джекобсона состоит в том, что в течение коротких промежутков времени («фаз работы», обычно 3 сек.) производится максимально возможное напряжение мышцы с тем, чтобы во время «фазы отдыха» (обычно 5 сек.) достичь

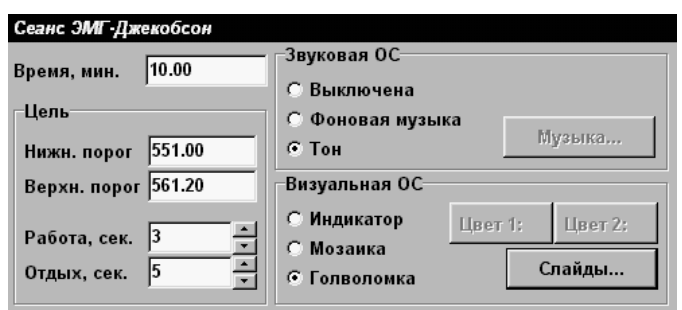

Рис. 29. Настройки сеанса ЭМГ-Джекобсон.

максимальной релаксации. Таким образом, сеанс состоит из чередующихся фаз работы и отдыха заданной длительности; устанавливается два порога ЭМГ, и во время фазы работы верхний должен быть хотя бы один раз превышен, а во время фазы отдыха должен быть хотя бы один переход через нижний порог.

Настройки сеанса (Рис. 29), помимо продолжительности сеанса, включают значения верхнего и нижнего порогов и длительности фаз работы и отдыха. Автонастройки порогов нет. Длительности фаз можно изменять и в процессе сеанса. Звук имеет три режима: выключен, фоновая музыка и тон. Тон пропорционален амплитуде ЭМГ и звучит только при выполнении упражнения, то есть, во время фазы работы – когда сигнал выше верхнего порога, а во время фазы отдыха – когда ниже нижнего.

В процессе сеанса (см. Рис. 30) в нижней части экрана показан график ЭМГ с двумя отметками порогов. Фазы работы на нем выделены желтым цветом (на рисунке показаны четыре такие фазы). Справа от графика – стрелочный индикатор, на котором загорается стрелка вверх во время фазы работы, и стрелка вниз во время фазы отдыха. В верхней части экрана находится окно обратной связи, рядом с ним – еще один такой же стрелочный индикатор.

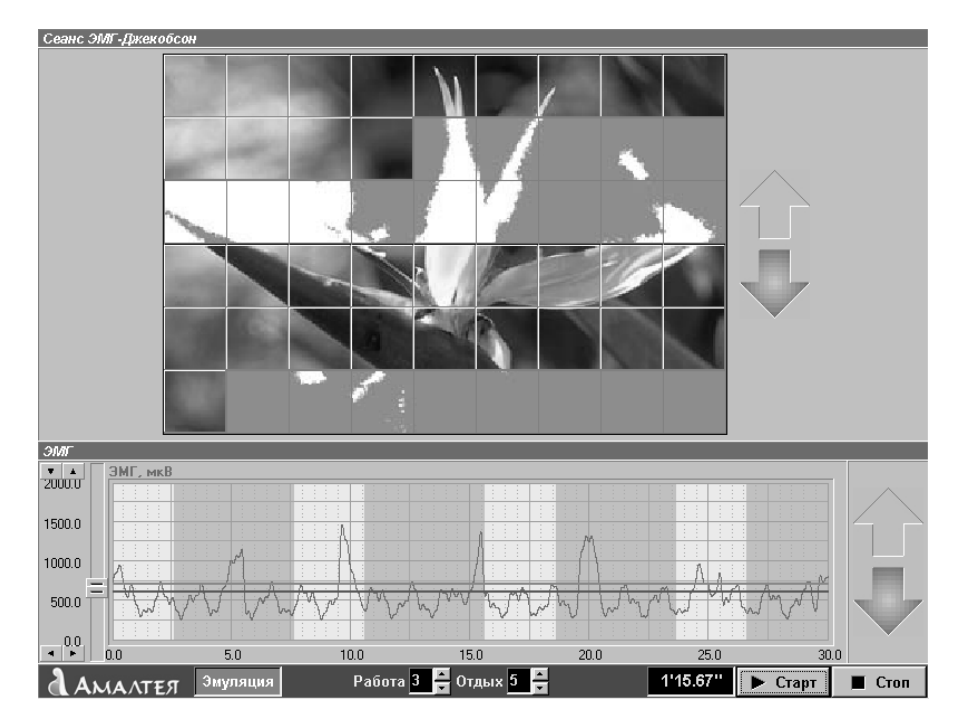

Рис. 30. Сеанс ЭМГ-Джекобсон с обратной связью по «Головоломке».

Для регулировки длительности фаз в процессе сеанса предназначены кнопки в нижней строке, показанные на Рис. 31. Кнопки со стрелкой вверх увеличивают длительность соответствующей фазы, кнопки со стрелкой вниз – уменьшают.

Режимов визуальной обратной связи три. В режиме «Индикатор» в окне обратной связи отображается столбец с двумя отметками порогов, дублирующий осциллограмму ЭМГ. В режиме «Мозаика» окно обратной

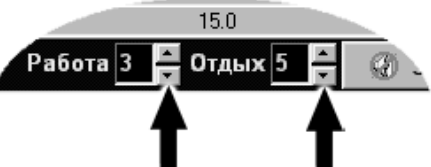

Рис. 31. Регулировка длительности фаз.

связи делится по горизонтали на две половины, а каждая делится на квадратики (так же, как на Рис. 30). Перед началом сеанса с помощью кнопок «Цвет 1:» и «Цвет 2:» (см. Рис. 29) выбирается два цвета (к примеру, желтый и синий). При выполнении задания во время фазы работы (превышении верхнего порога) в верхнюю половину экрана добавляется квадратик, закрашенный первым цветом, а при выполнении упражнения на отдыхе (переходе через нижний порог) квадратик, закрашенный вторым цветом, добавляется в нижнюю половину. После заполнения экрана упражнение начинается сначала.

В режиме «Головоломка» с помощью кнопки «Слайды...» устанавливается список пар слайдов (см. § 5.3). Вначале на экран выводится первый слайд пары, а экран, как в режиме «Мозаика», делится на две половины. Аналогично режиму «Мозаика», при выполнении фазы в ту или

другую часть экрана добавляется квадратик из второго слайда пары. После заполнения экрана ставится следующая пара слайдов.

Результаты сеанса содержат графики ЭМГ, нижнего и верхнего порогов, записанные с частотой 10 Гц. Фазы работы на этих графиках выделены желтым, как показано на Рис. 32. По результатам рассчитываются успешности работы и отдыха: успешность работы есть отношение суммарного времени, в течение которого пациент во время фаз работы превышал верхний порог ЭМГ, к суммарной длительности фаз работы. Успешность отдыха рассчитывается аналогично.

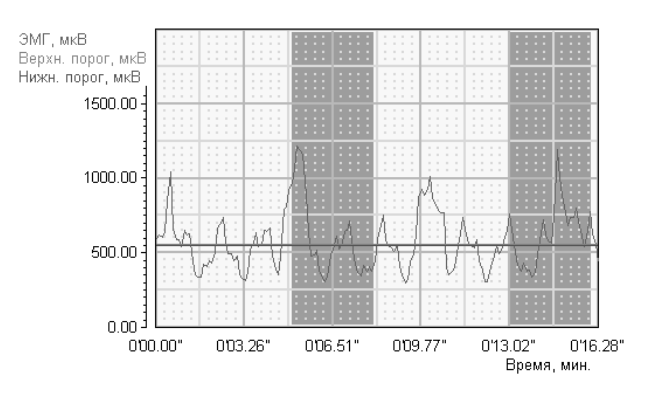

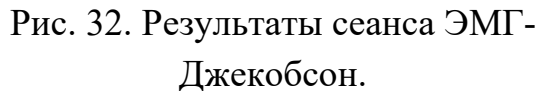

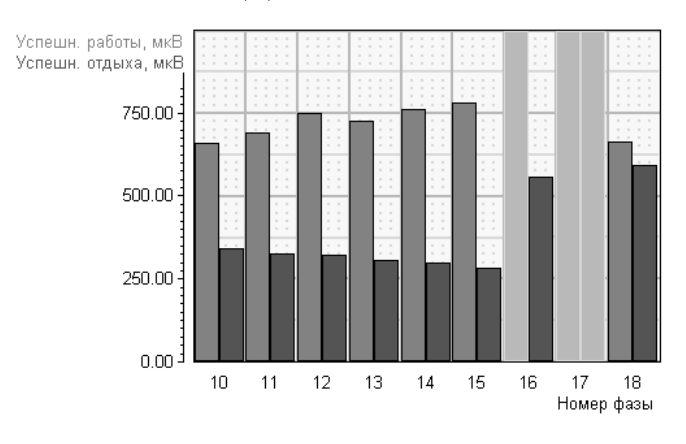

Рис. 33. Диаграммы успешности сеанса ЭМГ-Джекобсон.

Кроме того, по результатам сеанса строятся диаграммы успешности фаз. Высота каждого столбца диаграммы успешности работы равна средней амплитуде ЭМГ во время соответствующей фазы, если фаза была выполнена (верхний порог хотя бы раз превышен); если нет, фаза отображается красным столбцом на всю высоту окна результатов. Диаграмма успешности отдыха строится аналогично. На Рис. 33 видно, как амплитуда ЭМГ на отдыхе падала от фазы к фазе, а успешность работы росла, вплоть до фазы 15, когда пациента что-то отвлекло, и он перестал выполнять упражнение. Фаза работы 16 и обе фазы 17 не выполнены.

#### **§ 6.5. Сеанс Кардио.**

Сеанс Кардио предназначен для обучения пациента дыханию с заданной формой пульсограммы. В процессе сеанса регистрируется сигнал Кардио (зависимость пульса от времени), и задачей пациента является достижение нижнего порога пульса на выдохе и верхнего порога на вдохе.

Особенностью сеанса является то, что он состоит из чередующихся фаз работы и отдыха длительностью от 1 до 30 мин, причем во время разных фаз пациенту предъявляется различная аудиовизуальная информация. Таким образом, сеанс производится по заданному протоколу.

Окно настроек сеанса Кардио показано на Рис. 34. Устанавливается полная продолжительность сеанса, верхний и нижний пороги пульса. Пороги можно настраивать и в процессе сеанса; автонастройка порогов невозможна. Все остальные органы управления окна настроек предназначены для редактирования протокола сеанса.

В левой части окна расположен список фаз, который изначально (при создании карточки пациента) не содержит ни одной строки.

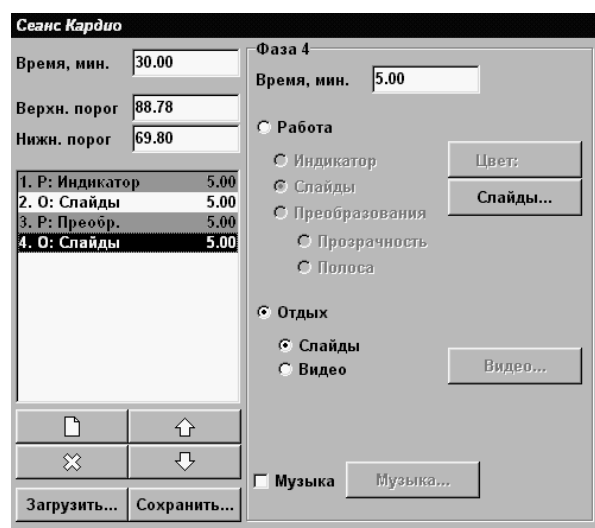

Рис. 34. Редактирование протокола сеанса Кардио.

Для добавления фазы в протокол следует нажать кнопку («Добавить фазу»). В список будет добавлена фаза работы в режиме «Индикатор». Для удаления фазы используется кнопка  $\%$ . Изменять порядок следования фаз можно, во-первых, с помощью кнопок  $\Diamond$  и  $\Diamond$  («Переместить фазу вверх» и «Переместить фазу вниз»). Во-вторых, можно использовать метод «drag and drop», описанный в § 5.2. Если нажать левую кнопку мыши на одной из строк списка и после этого, не отпуская кнопку, переместить мышь вверх или вниз, появится горизонтальная черта, показывающая, в какую позицию будет перемещена фаза.

Если предполагается повторное использование протокола в других сеансах, следует записать протокол на диск, для чего предназначены кнопки «Сохранить…» и «Загрузить…». В окне сохранения/загрузки следует ввести имя протокола (или выбрать из уже имеющихся).

Фазы работы и отдыха в списке отображаются разным цветом (фазы работы – желтые). При выборе строки в списке справа от списка появляются

настойки соответствующей фазы. Все параметры (включая списки слайдов и звуковой файл) устанавливаются для каждой фазы отдельно. К примеру, на Рис. 34 для редактирования выбрана фаза 4, которая является отдыхом с демонстрацией слайдов.

Для каждой фазы в первую очередь устанавливается продолжительность в минутах. Если последняя фаза сеанса закончена, а время сеанса еще не истекло, происходит переход к первой фазе. В процессе сеанса всегда возможен принудительный переход к следующей фазе. Следует помнить, что загрузка следующей фазы может занимать до 30 сек.

Переключатели «Работа» и «Отдых» устанавливают, является ли данная фаза фазой работы или фазой отдыха. Во время фазы работы задачей пациента является достижение нижнего порога пульса на выдохе и верхнего порога на вдохе. В нижней части экрана (см. Рис. 35) находится окно пульсограммы с отметками и кнопками регулировки порогов, справа от которой отображаются текущие значения пульса и количества дыханий в минуту. В верхней части расположено окно обратной связи. Обратите внимание на кнопку «Дальше» в нижней части экрана – с помощью нее происходит принудительный переход на следующую фазу.

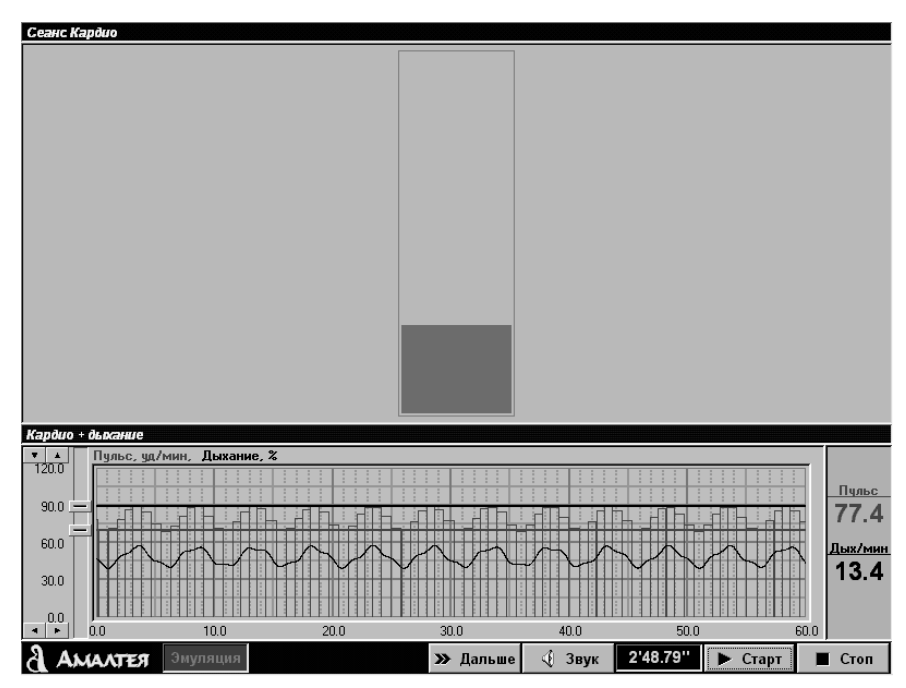

Рис. 35. Сеанс Кардио. Показана фаза работы в режиме «Индикатор». Дополнительно включена регистрация дыхания.

Режимов обратной связи четыре. В режиме «Индикатор» (показан на Рис. 35) в центре экрана расположен вертикальный столбец, высота которого пропорциональна текущему значению пульса, причем верхняя граница индикатора соответствует верхнему порогу на графике, а нижняя граница – нижнему. Производится интерполяция пульса между двумя ударами сердца, поэтому положение индикатора изменяется плавно. Цвет индикатора выбирается перед началом сеанса с помощью кнопки «Цвет:» окна параметров фазы (см. Рис. 34).

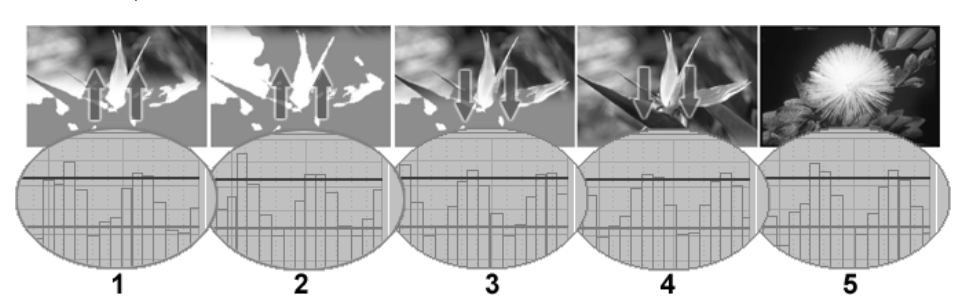

Рис. 36. Преобразование «Полоса» в случае сеанса Кардио.

В режиме «Слайды» необходимо с помощью кнопки «Слайды...» (см. Рис. 34) выбрать комплект слайдов. Смена слайда происходит по достижении нижнего порога пульса, поэтому поле «Период» в окне выбора слайдов (см. § 5.2) недоступно.

В режимах «Преобразования – Прозрачность» и «Полоса» с помощью той же кнопки «Слайды...» выбирается список пар слайдов – см. § 5.3. Вначале на экран выводится второй слайд пары (полноцветный). На вдохе по мере увеличения пульса слайд преобразуется в первый слайд пары (нечеткий или с приглушенными цветами), причем степень преобразования пропорциональна значению пульса – см. кадр 1 на Рис. 36. Таким образом, при достижении верхнего порога на экране отображен первый слайд пары – см. кадр 2. На выдохе происходит обратное преобразование (к полноцветному слайду) – кадр 3, и при достижении нижнего порога на экране отображен второй слайд пары – кадр 4. В этот момент (разумеется, если нижний порог был достигнут) происходит переход к следующей паре слайдов – кадр 5 на Рис. 36.

Фаза отдыха может иметь один из двух режимов – слайды (выбирается список слайдов как описано в § 5.2, демонстрация идет с фиксированным периодом смены слайдов независимо от действий пациента), или видео (см. § 5.4). Все графики (и пульсограмма, и мониторинг других сигналов, если он был включен) во время фазы отдыха отключаются (хотя регистрация все равно идет), и весь экран занимает область демонстрации слайдов или воспроизведения видео.

Для любой из фаз (за исключением фазы отдыха с воспроизведением видео) может быть включено музыкальное сопровождение. Для этого в настройках соответствующей фазы необходимо включить переключатель «Музыка» (см. Рис. 34) и с помощью кнопки «Музыка...» выбрать звуковой файл, как описано в § 5.1. Музыкальное сопровождение устанавливается для каждой фазы отдельно.

Результаты сеанса содержат графики пульсограммы, верхнего и нижнего порогов. Фазы работы на графиках выделены желтым.